**Midas Gen 執行側推 Pushover 分析後, 如何輸出性能點 (Performance Point)的各樓層層間剪力數據? Q**

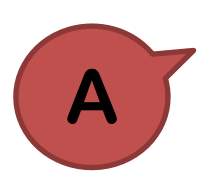

(1)由 Pushover Curve 功能視窗左下方 Additional Pushover Step for Story Drift 可確認 Load Case 有 "PushX(PP)"的 Step 可供查看相 關輸出結果。

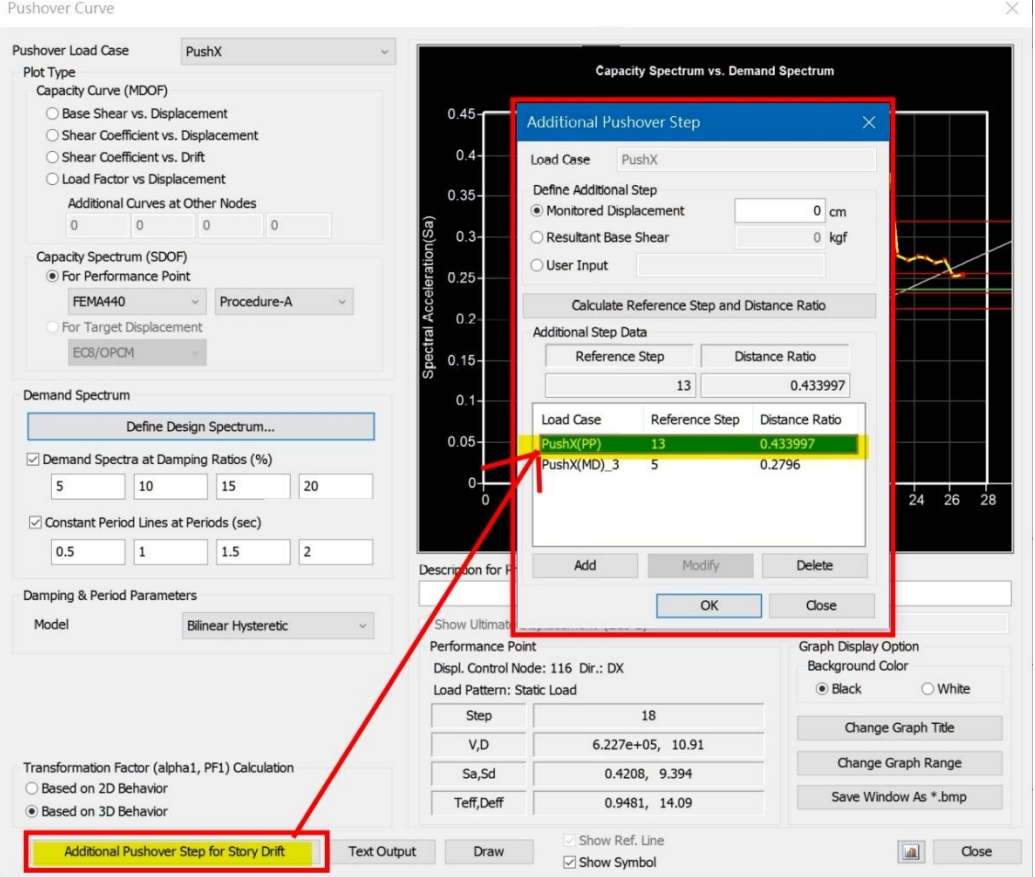

(2) 由 Pushover > Pushover Results > Pushover Story Graph 功能,選 擇查看對應側推分析載重的 Story Shear/Drift/Drift Ratio 等結 果,圖形輸出後,可按右鍵功能另輸出為 Graph/Text 或 Excel 格式檔案。

## midas Gen

後處理

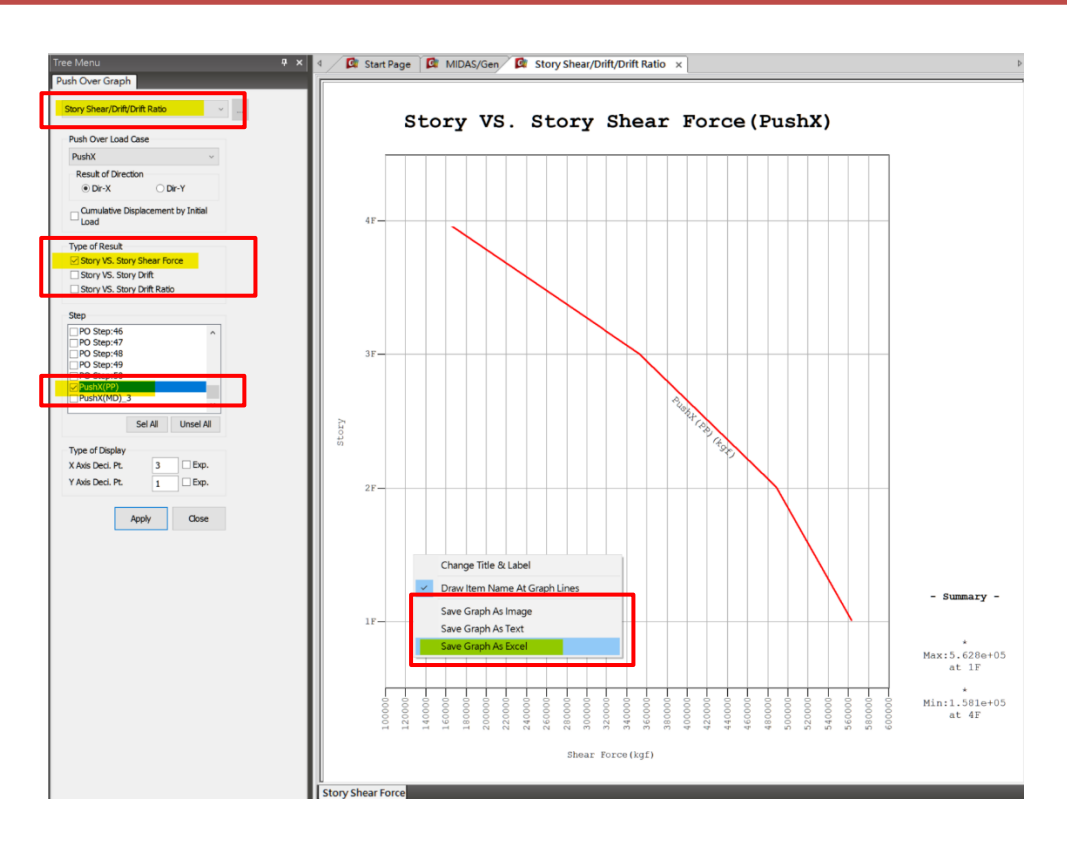